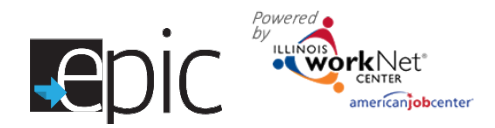

# Assign Customer to Training Program

*August 2017 v6*

## **Getting Started**

- 1. Log in to your EPIC dashboard for partners (only) [http://www.illinoisworknet.com/EpicDashboard.](http://www.illinoisworknet.com/EpicDashboard) (\*)
- 2. Click the Customers Tab.
- 3. Click the Intake Tab.
- 4. Use any of the search parameters to find your customer:
	- A. Name
	- B. Region
	- C. Office
	- D. Orientation Start or End Date
	- E. Orientation Status
	- F. Application Status
- 5. Click Search.
- 6. Locate the individual Scroll down to find the search results and click Profile in the far-right column.

# **Eligibility Review Tab**

- 1. Click the Eligibility Review Tab.
- 2. Review the recommended programs and discuss the options with the customer.
- 3. **Verify** eligibility.
- 4. Save the information.

In step 3 above, ensure the customer is eligible before putting the customer through random assignment. Select the anticipated training model and potential training provider. The EPIC system will not allow you to move to "Assignment Tab" if this step is not complete.

If the customer sees a training program in which they would like to participate, is eligible and wants to move forward, go to EPIS and complete the random assignm process.

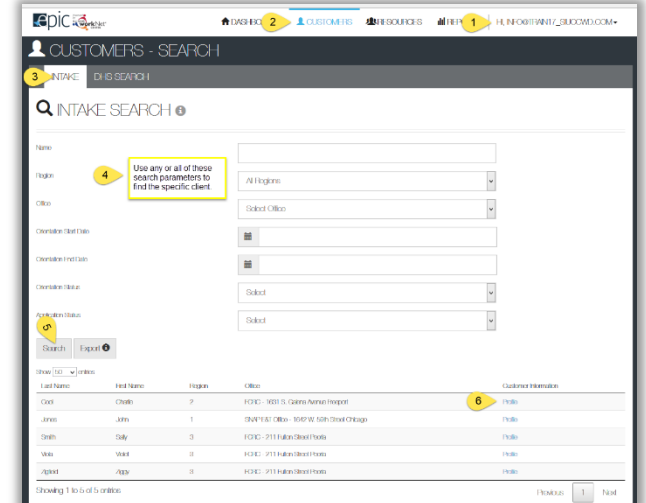

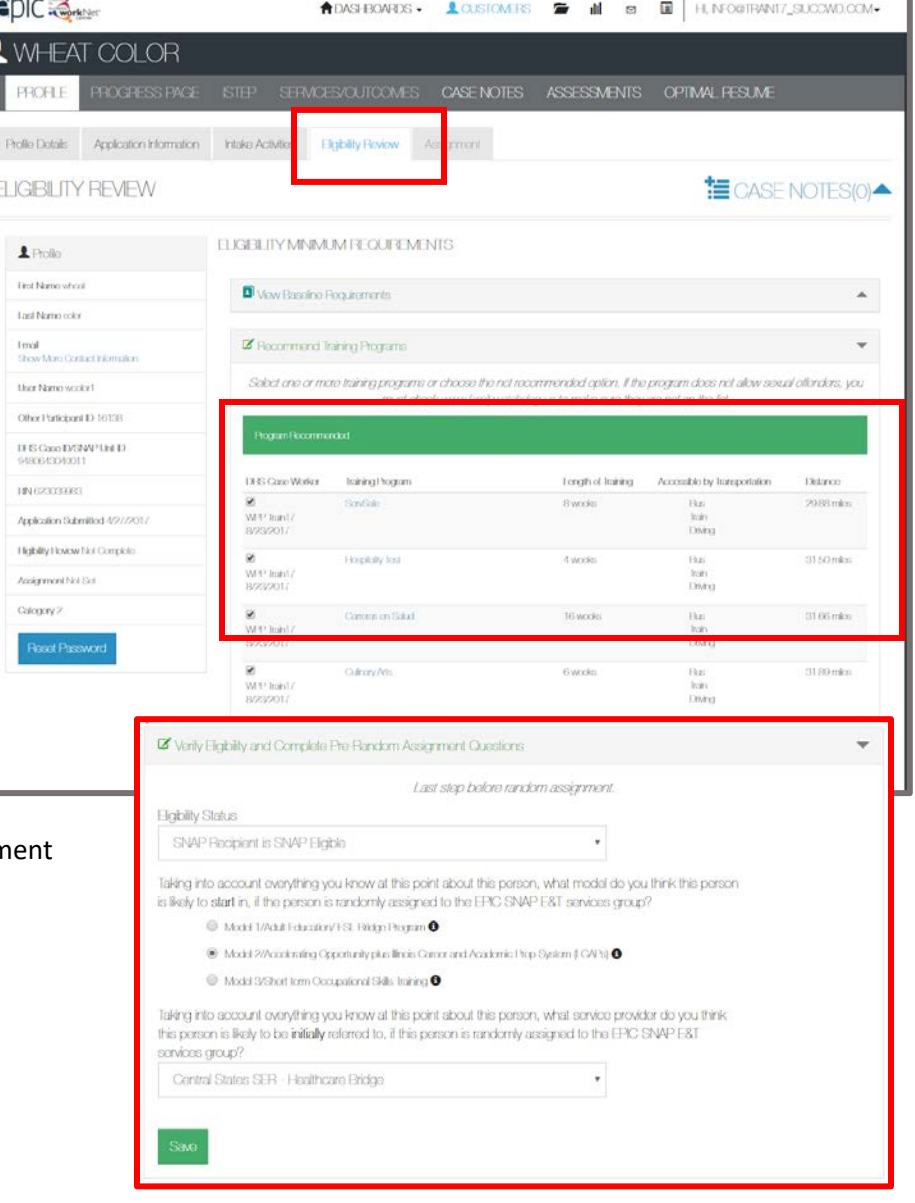

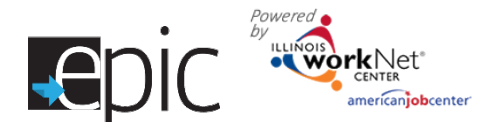

# Assign Customer to Training Program

*August 2017 v6*

#### **Additional resource -**

[https://www.illinoisworknet.com/partners/EPIC/Documents/Random\\_Assignment\\_Steps\\_FINAL.pdf](https://www.illinoisworknet.com/partners/EPIC/Documents/Random_Assignment_Steps_FINAL.pdf)

### **Assignment Tab**

After Random Assignment is completed, the tab auto populates the group to which a customer is assigned.

If the customer is assigned to EPIC SNAP E&T Services Group:

- 1. Select the appropriate training program and save the selection.
- 2. Assign a DHS Primary contact.
- 3. Schedule CBO Appointment for customer.
- 4. Download and print the prepopulated 2151 Form referral form and follow standard DHS policy to make the referral to the CBO. Give a copy to the customer.
- 5. Download, print and give the customer a copy of the EPIC – SNAP Notification Letter.
- 6. Download, print and give the customer a copy of the Program Information
- 7. Download, print and give the customer a copy of the Sanction for Not Complying Letter (in mandatory areas).

If the customer is assigned to Traditional SNAP E&T Services Group, continue with the standard business practice for your county.

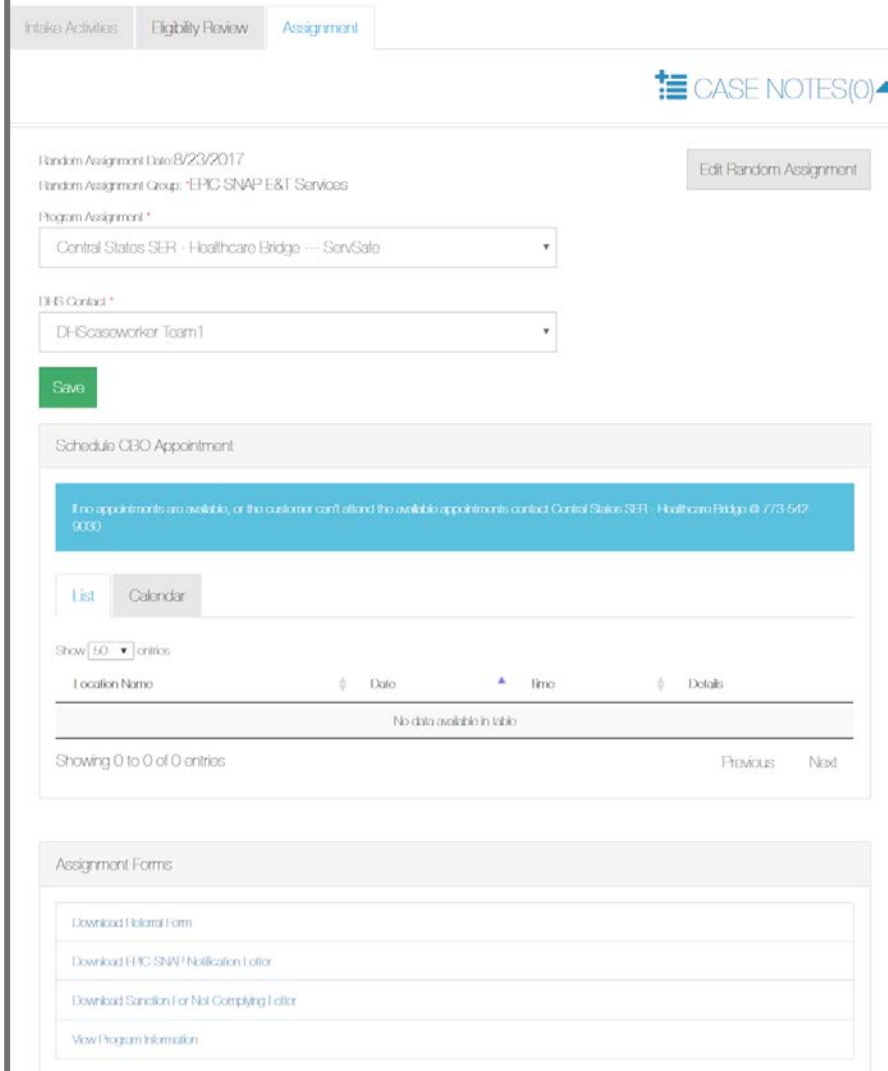

This group will not be assigned to a training program, and receive business as usual services.

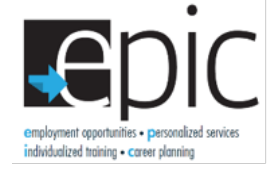

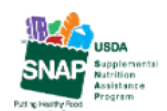

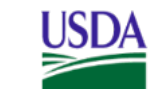

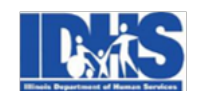

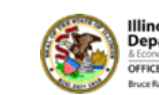

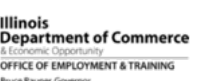

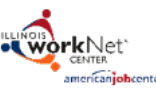

Funding for research provided by United States Department of Agriculture (USDA). USDA is an equal opportunity employer and provider.